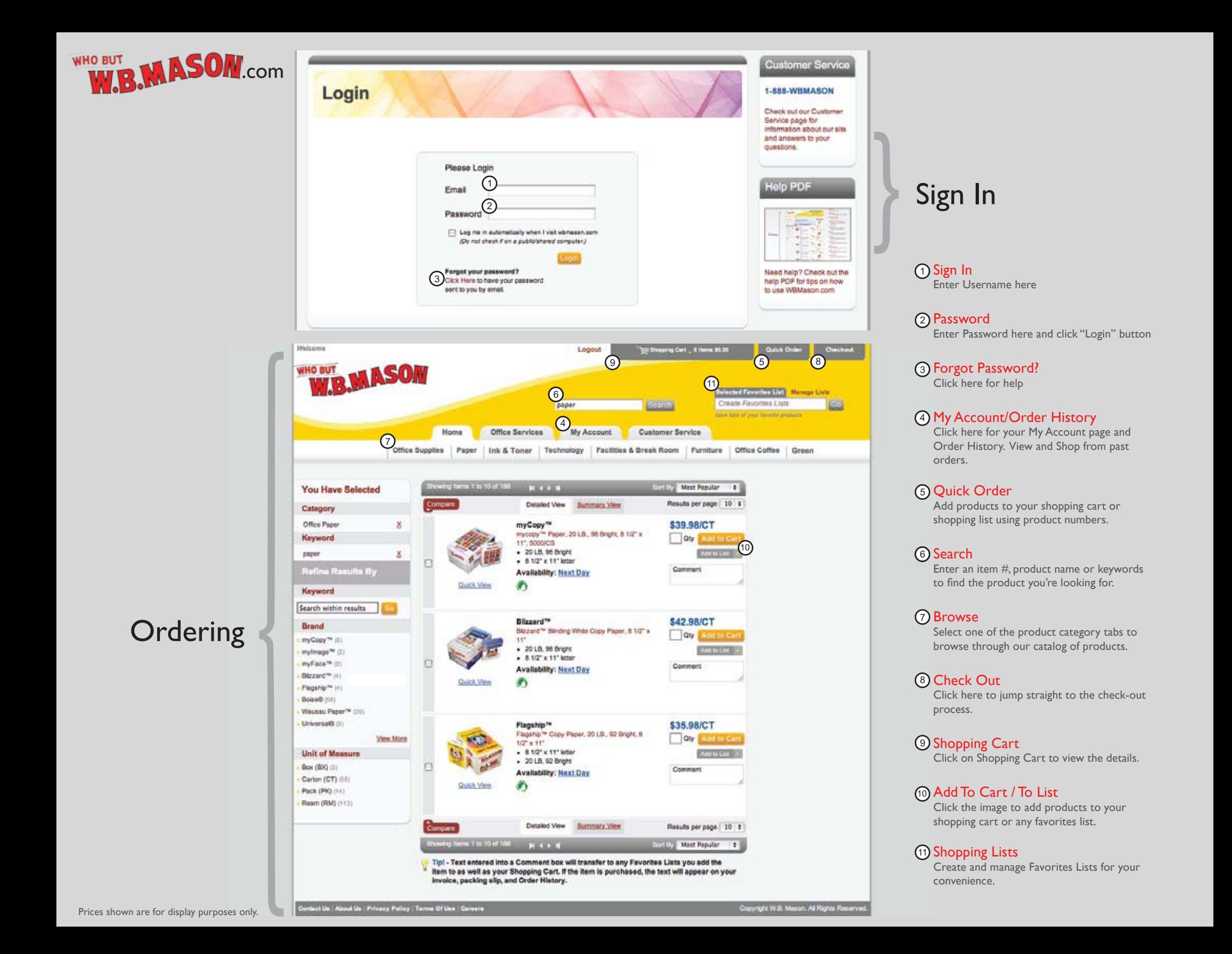

## **How to find preferred, i.e., low priced items and approved copy paper:**

To get to the items that we negotiated special pricing for go to the upper right hand side of the website and click on "Preferred List" and then on "Go". To get to a list of copy / fax machine paper, you'll find another list called "Copy Paper" in the drop down menu.

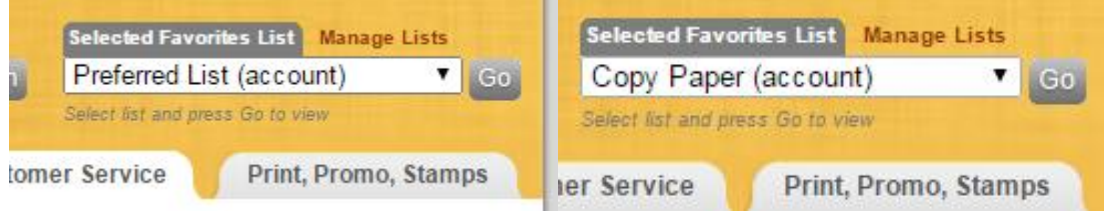

When you go to the "Preferred List", the website will bring you to a long list of items. You can sort through this page by checking out the categories on the left side or searching for a key word

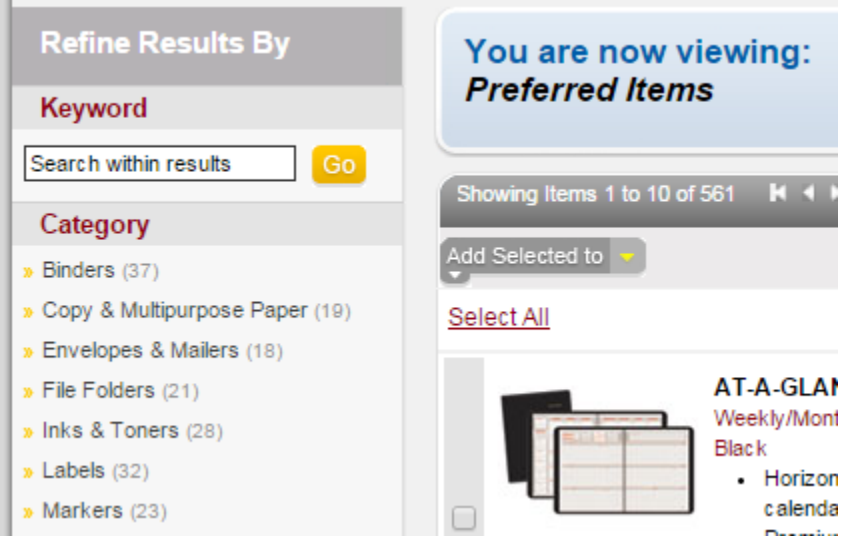

- Generally speaking, the items with the red check marks are the ones with negotiated (better) pricing, preferred items will always come up first when you look in a specific category

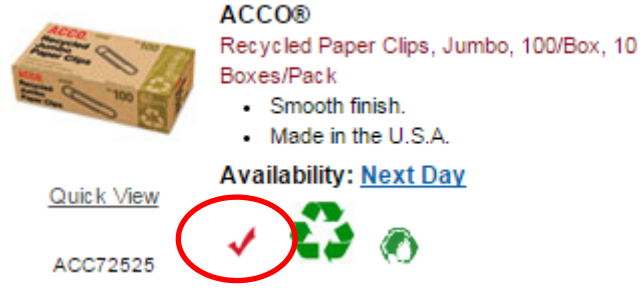

- When you search for a product, the preferred, i.e., pre-negotiated item will show up on the top of the list
- You can also search by price

## **Charging to an INDEX not available on W.B. Mason website:**

- Charge to p-card and then charge on paymentnet to correct INDEX
- If paying via p-card is not an option, go to Check-out on the WB Mason website, choose as the Cost Center "Place Holder for INDEX".

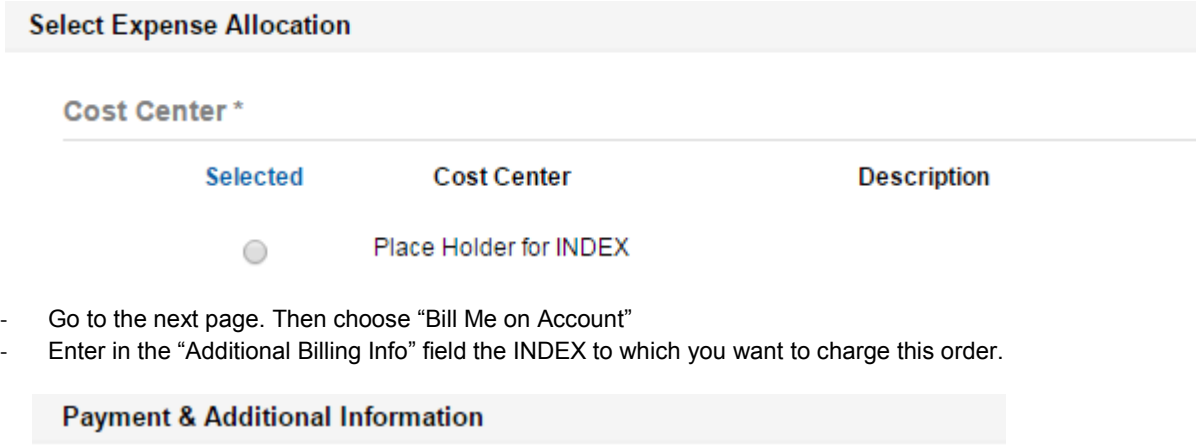

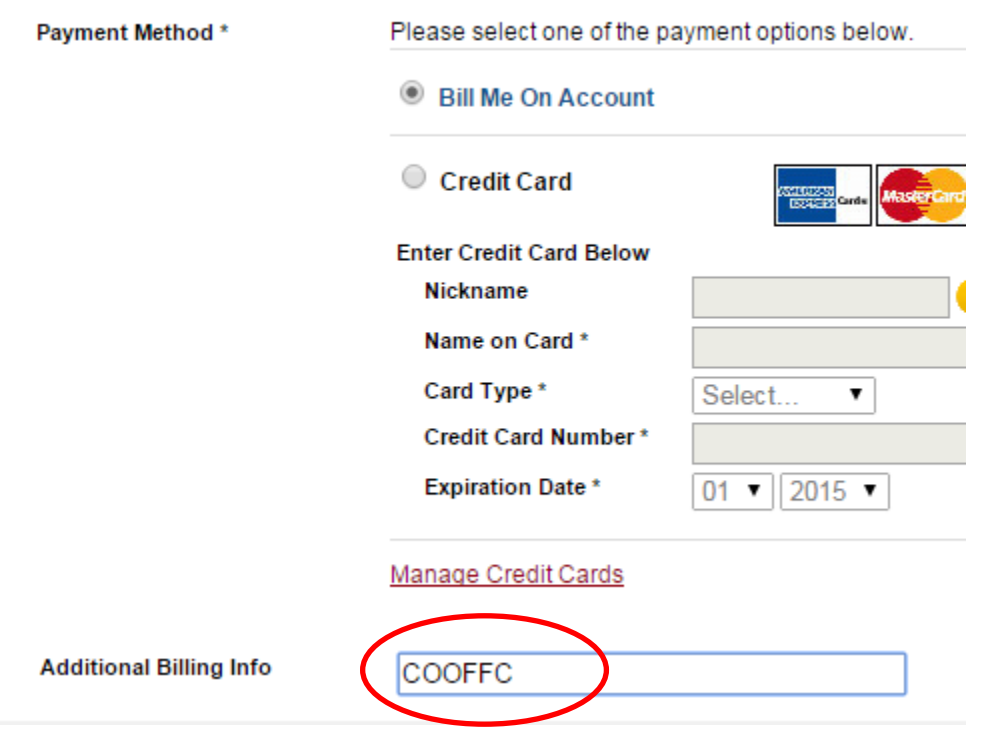

- Please note that you cannot split the order into several Indices. If you have to order office supplies for various indices using this payment method (instead of using the p-card) you will have to order for one INDEX, go through check-out and enter the appropriate INDEX. Then you would go shopping for the second INDEX, bill that INDEX, and so on.